# Simple Steps to Ordering Groceries Online Using Peapod

### Step 1: Go to<https://www.peapod.com/>and hover over "Guest"

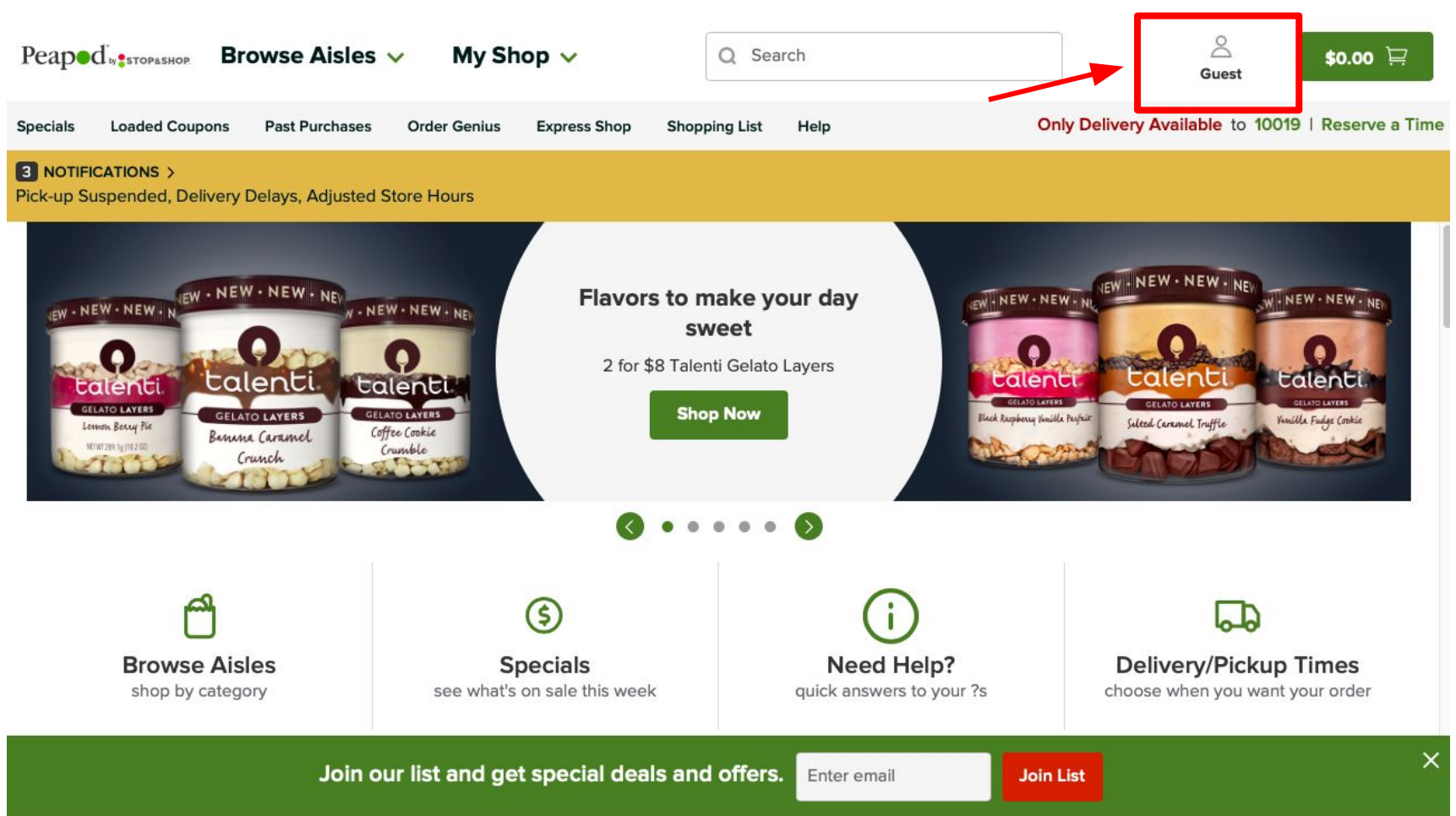

#### Step 2: Click "Create Account"

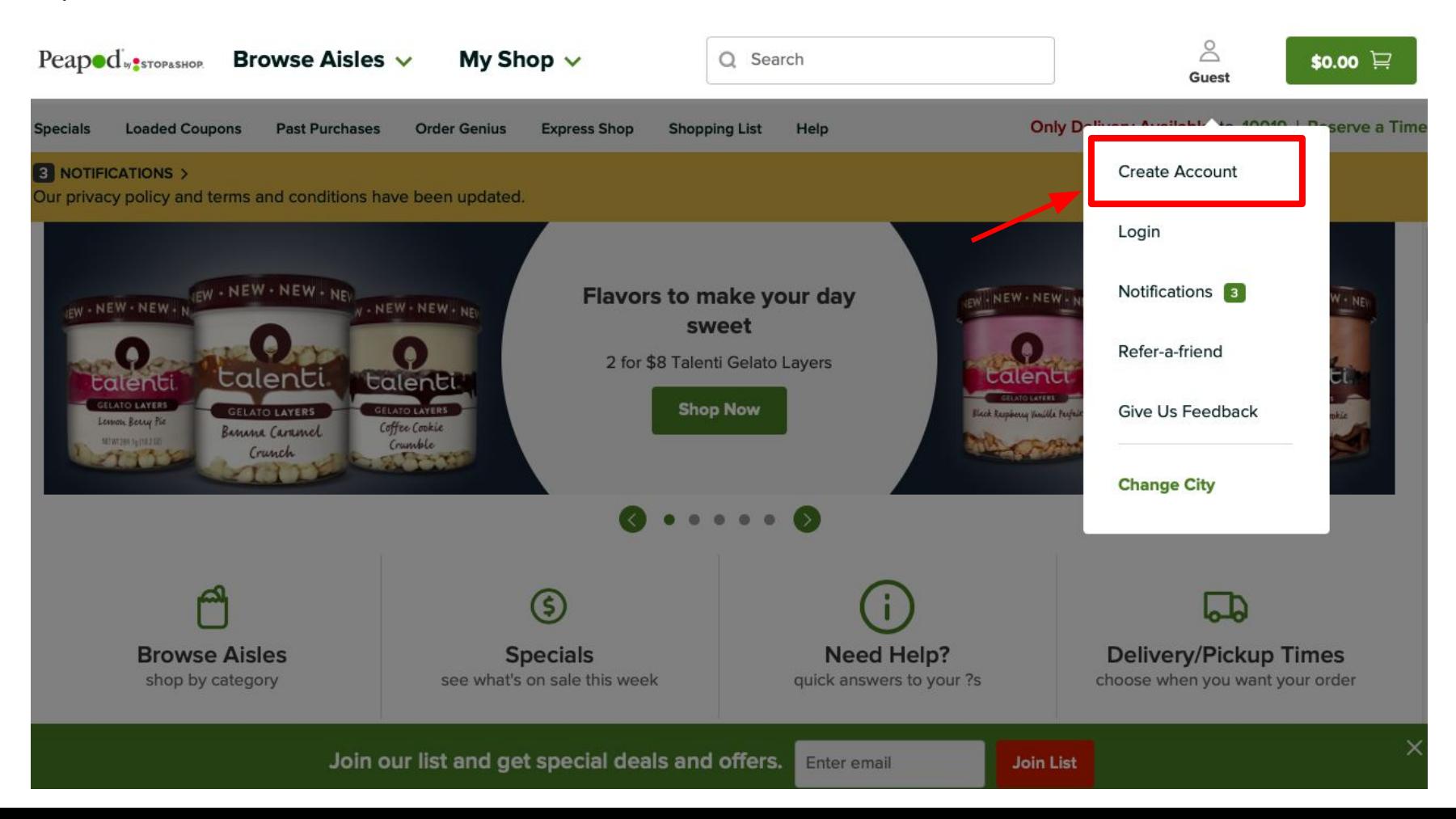

Step 3: Use your email as your username and create a password. Then press "Continue"

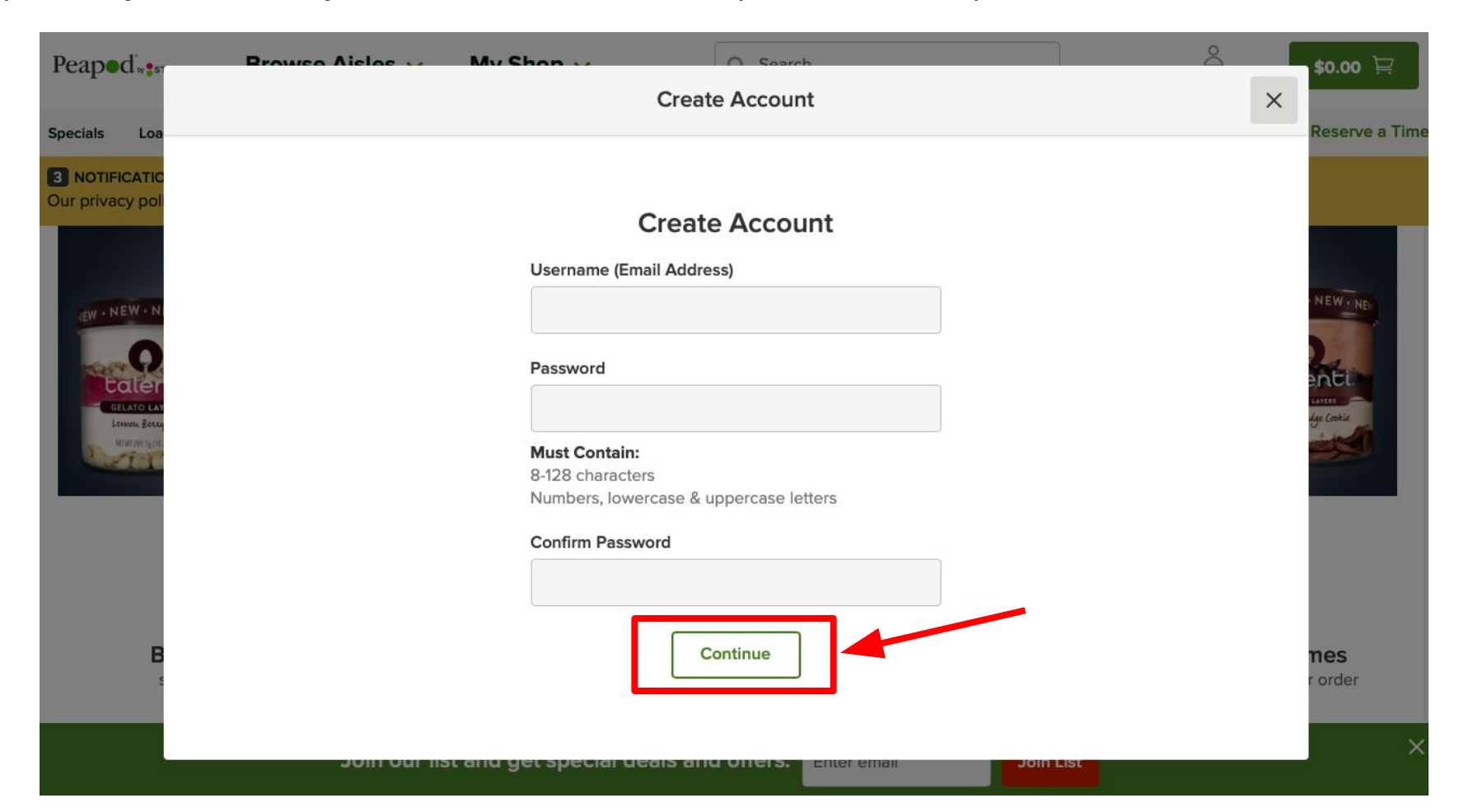

Step 4: Include your card number now, or if you prefer to do this later, only press "Continue"

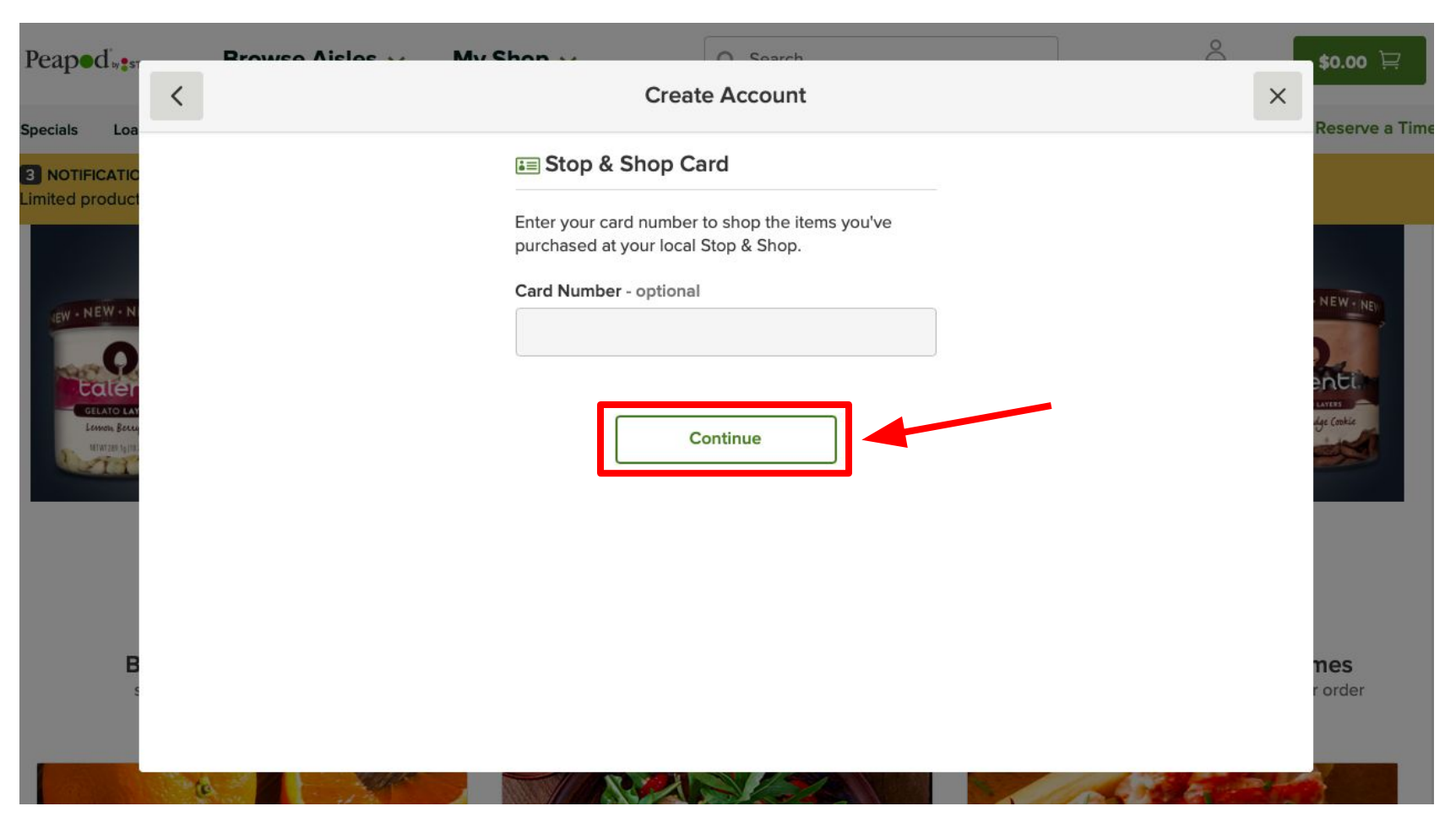

Step 5: Fill out this form with your preferred delivery address and click "Continue"

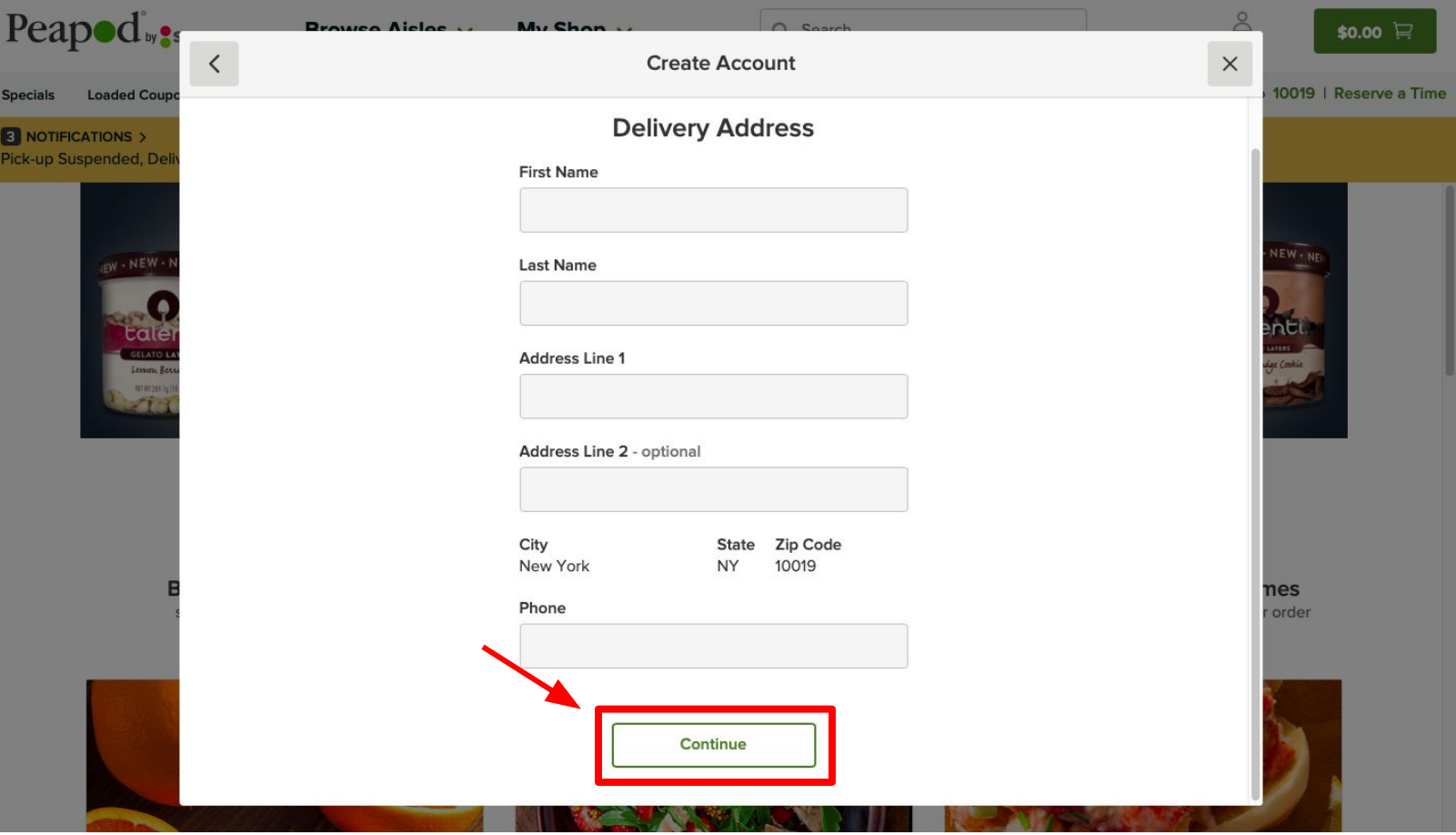

Step 6: Confirm your information is correct. If it is incorrect, click "Change." If it is correct, click "Continue Shopping."

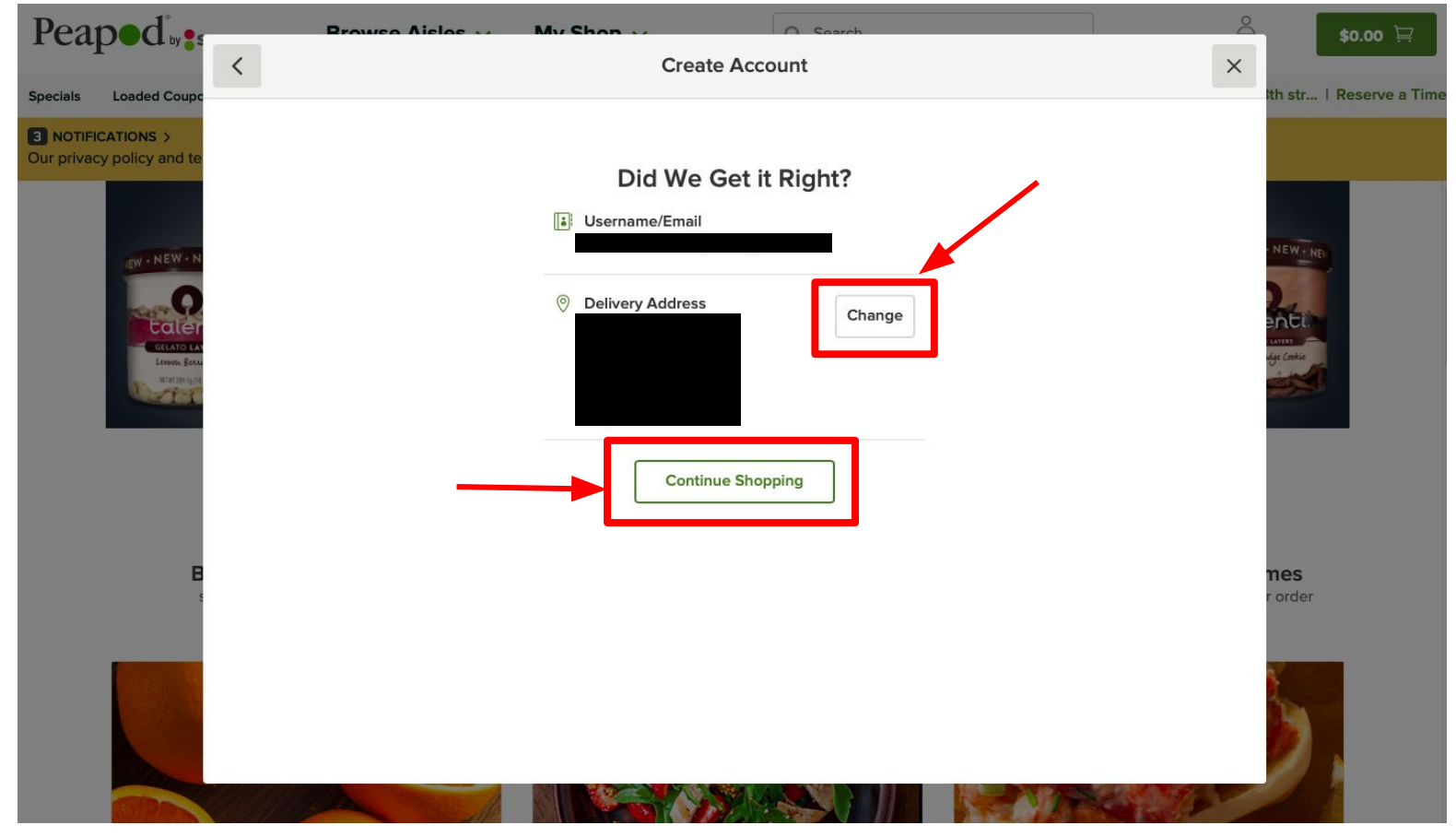

Step 7: Using the "search" box, type the name of the product you are looking for and click "Search"

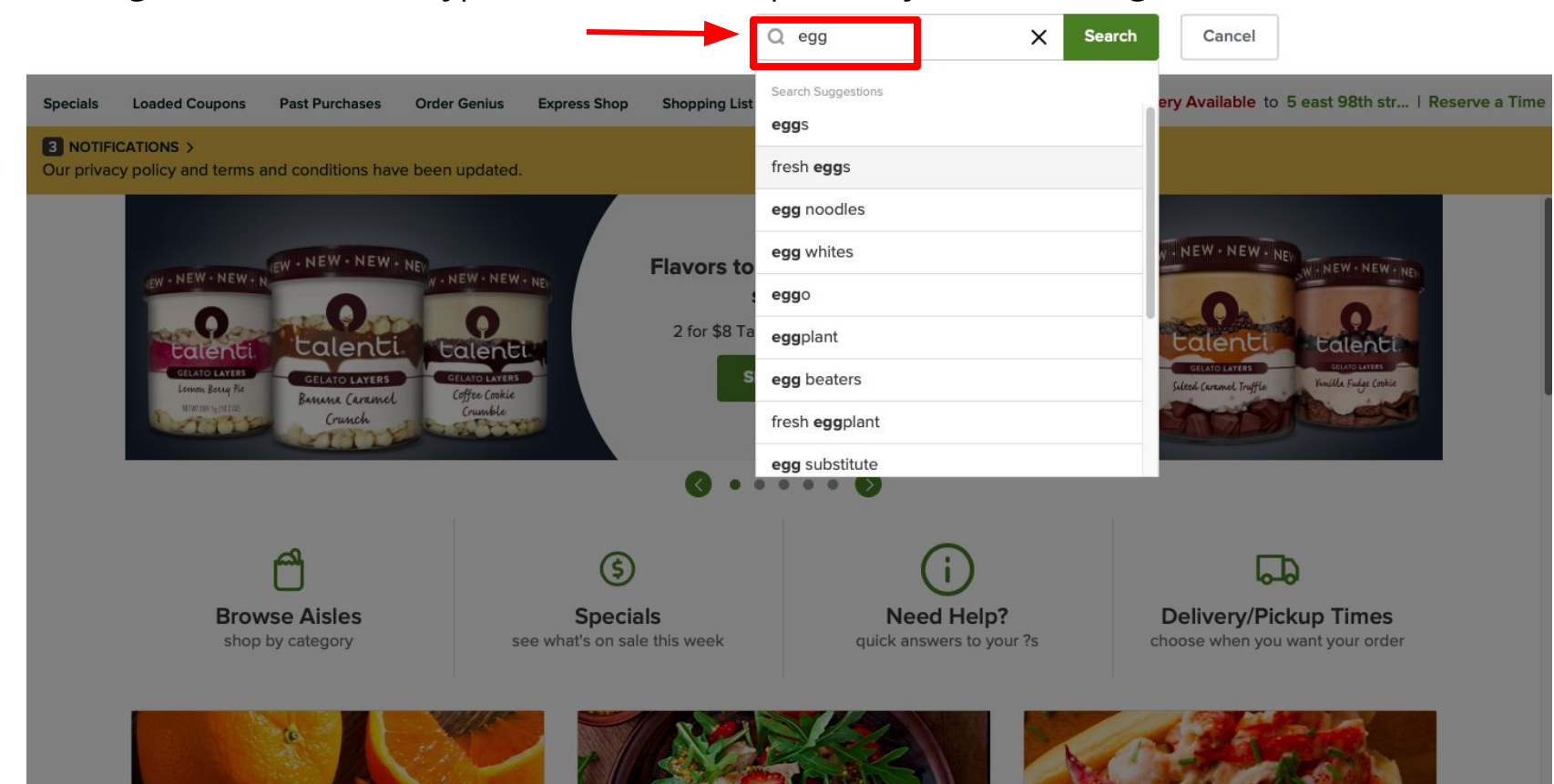

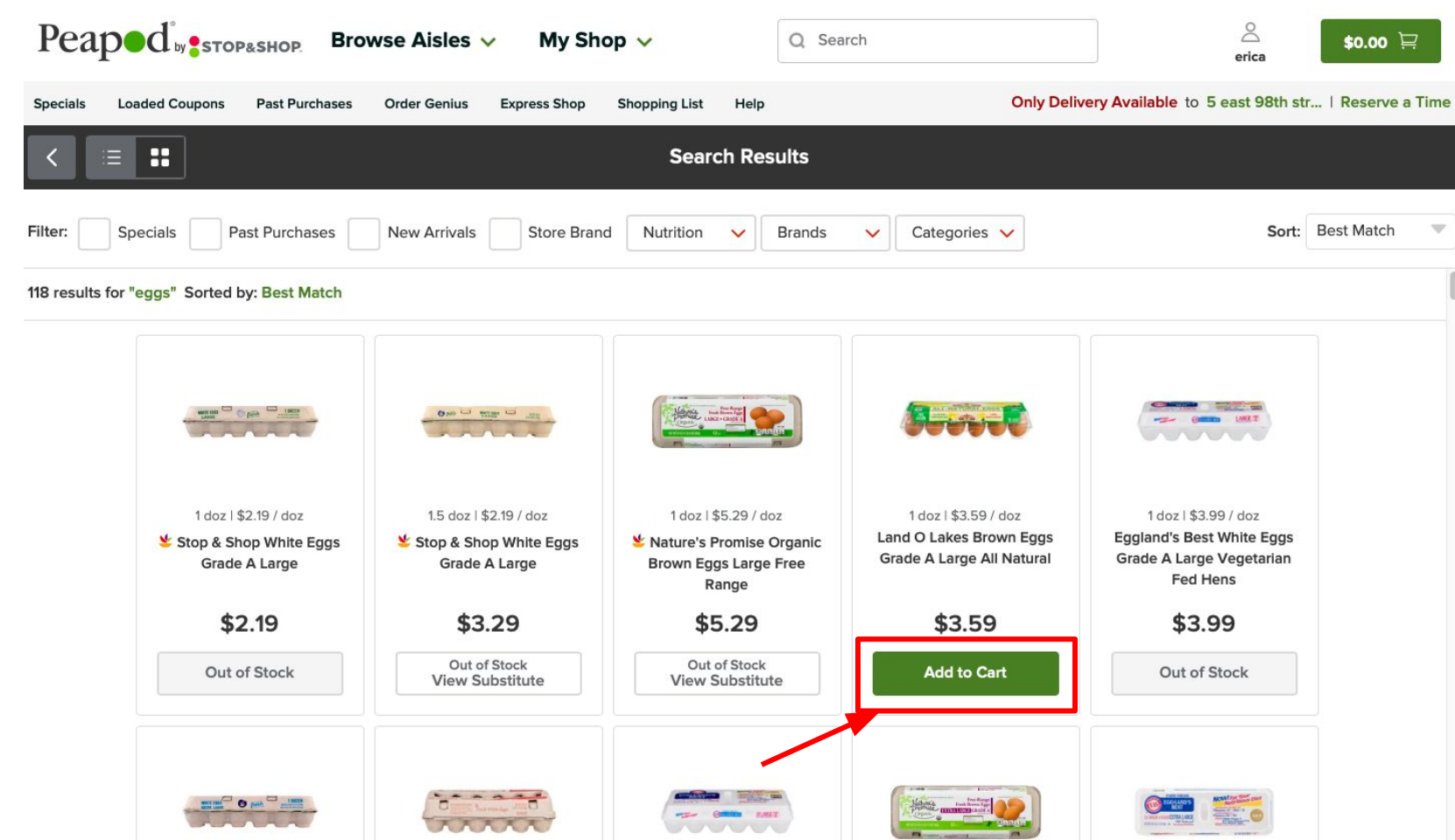

Step 8: Once you find your desired item, click "Add to Cart"

Step 9: Use the "+" or "-" option to add more or less of your desired product to your shopping cart

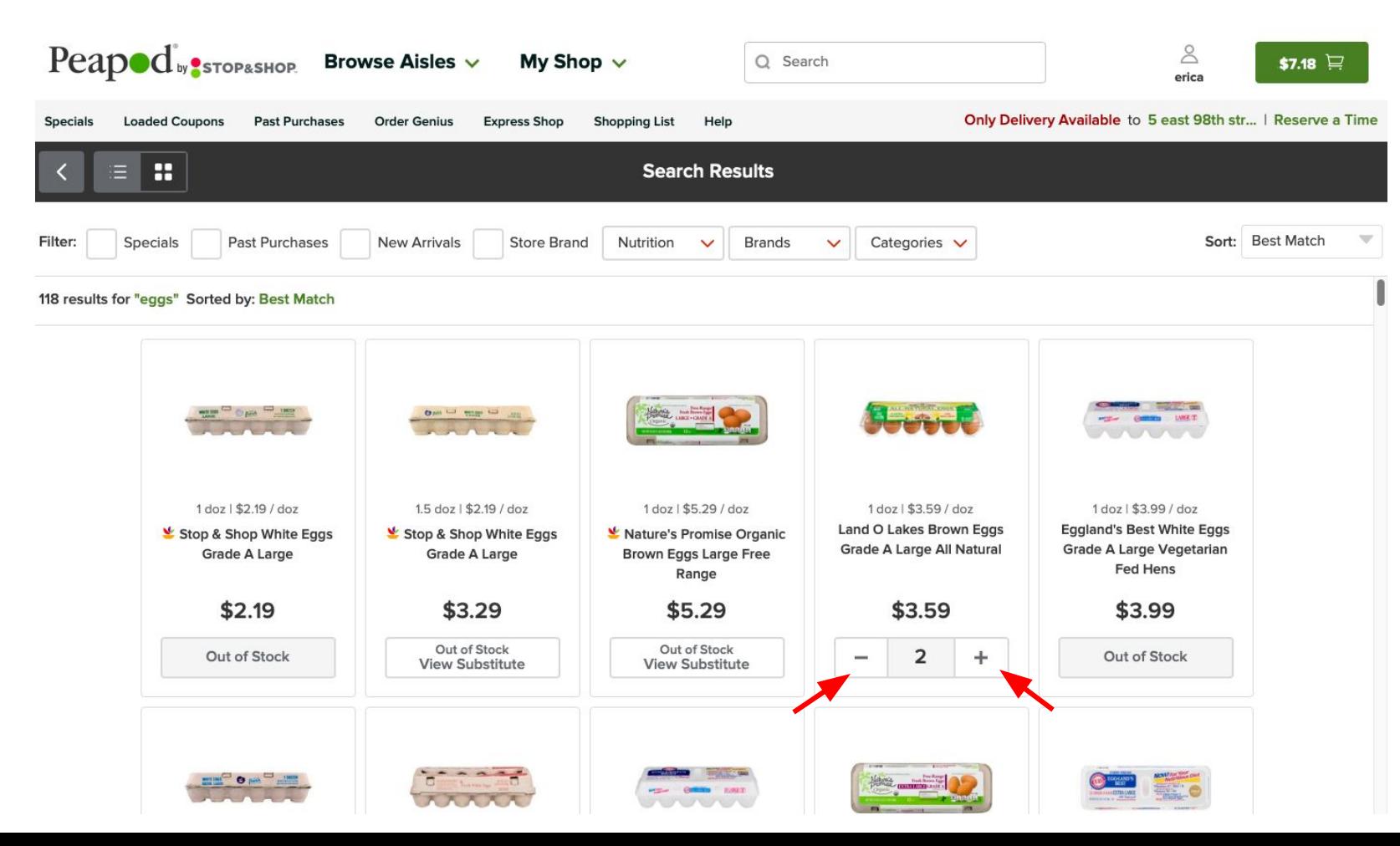

Step 10: Once you have added all desired products into your shopping cart, click on the green cart button indicated below.

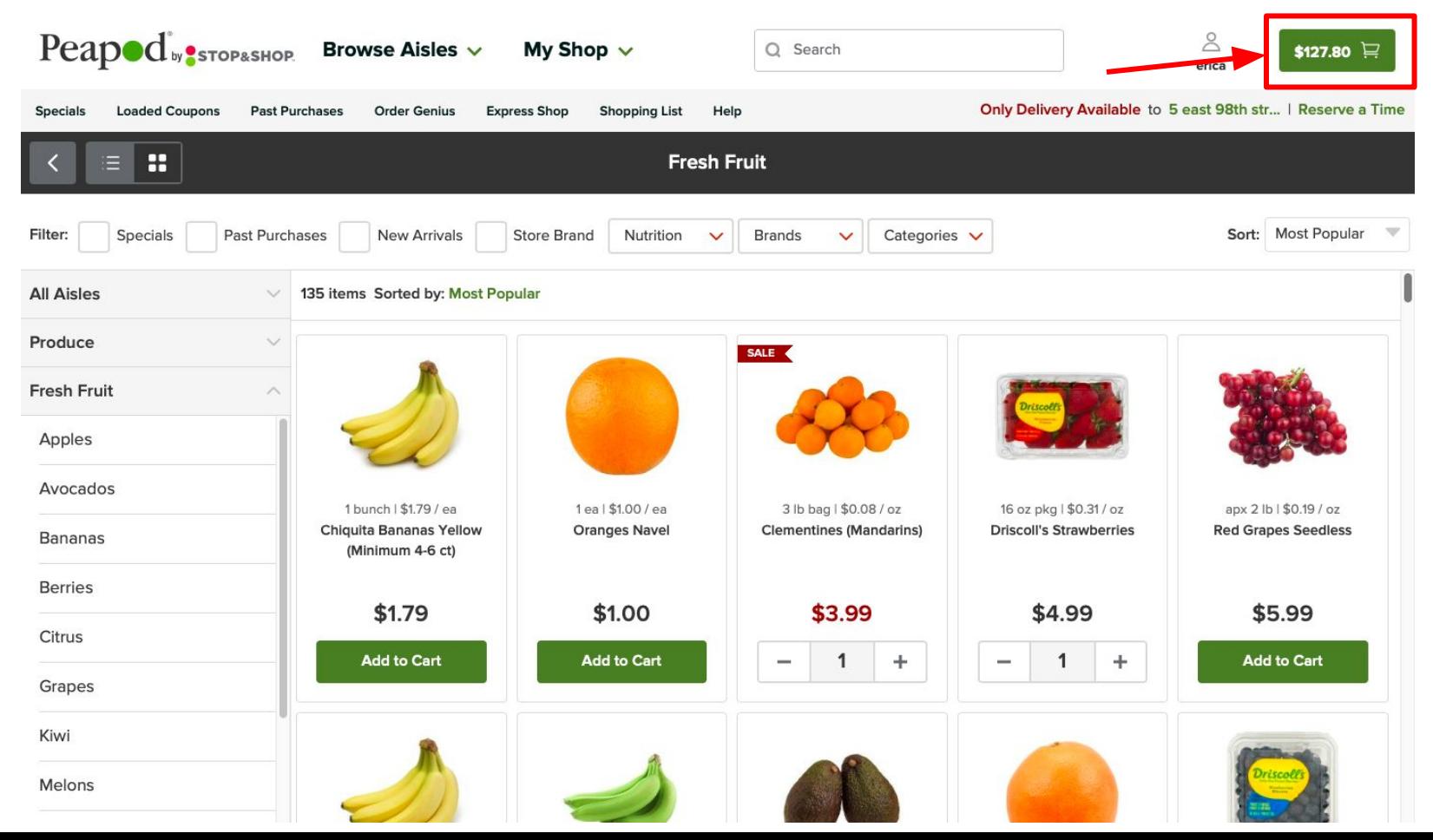

# Step 11: Review the order and press "Checkout"

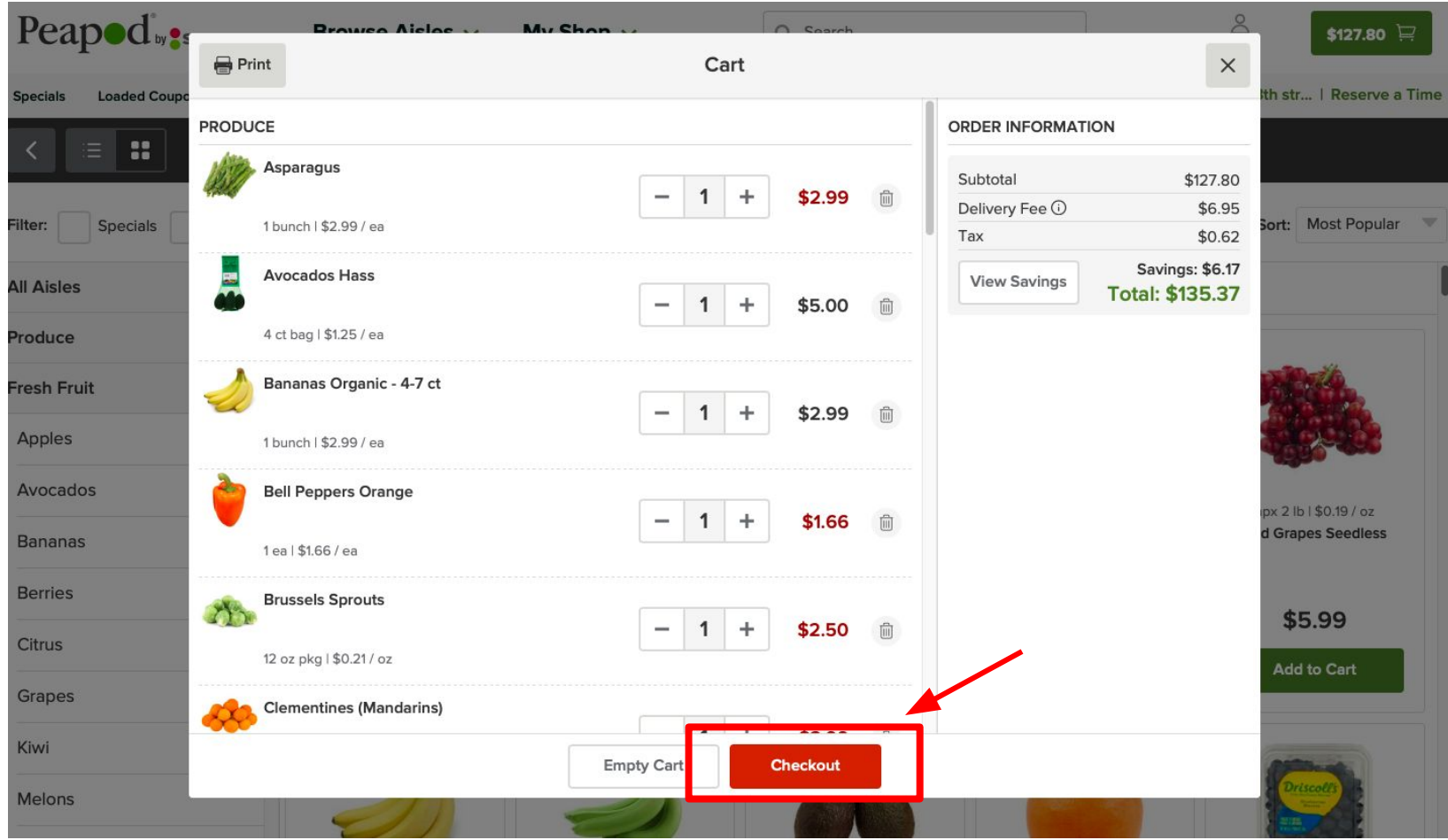

## Step 12: Select "Delivery" and then "Continue Shopping"

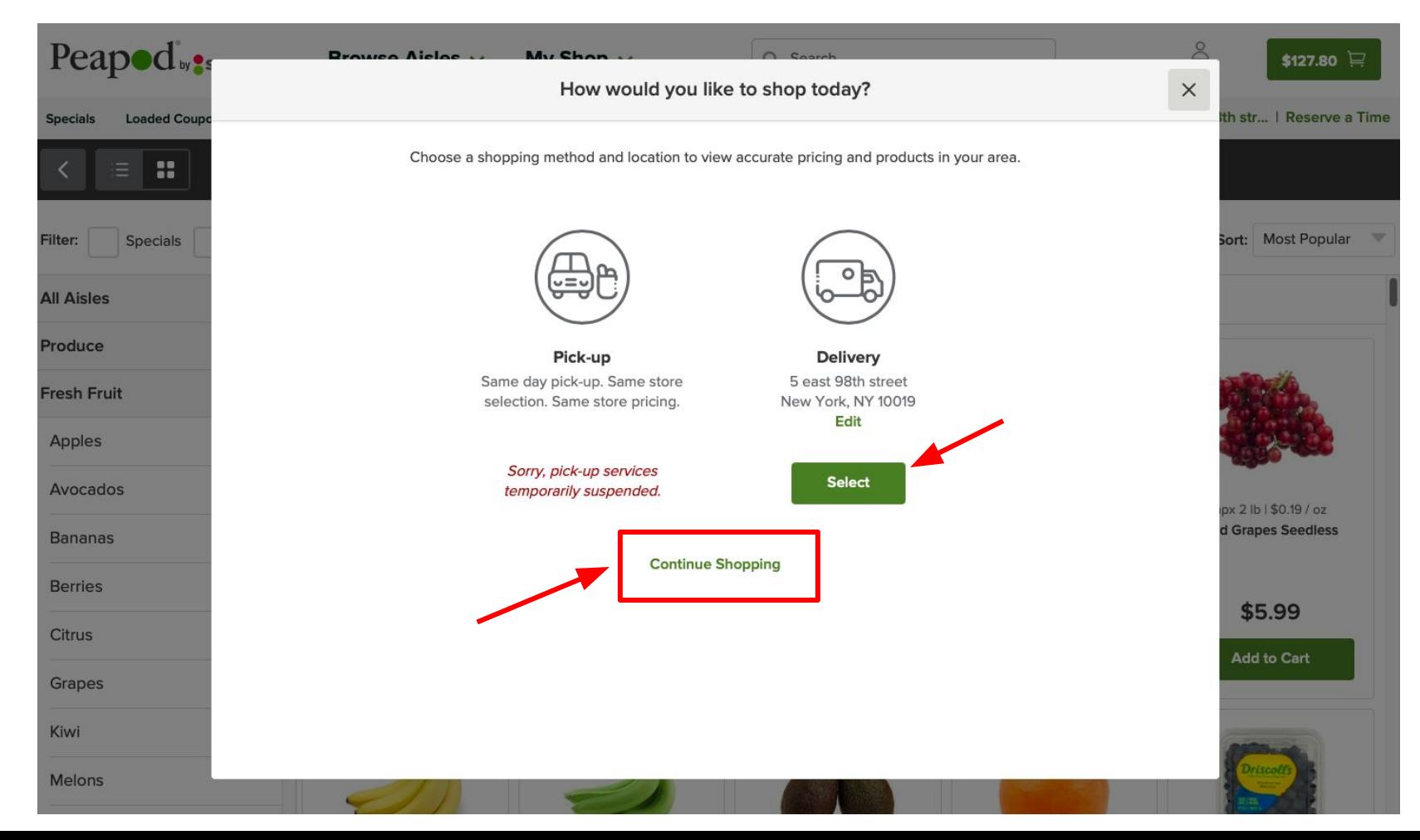

Step 13: Select an available time and click "Checkout" \*some times may not be available\*

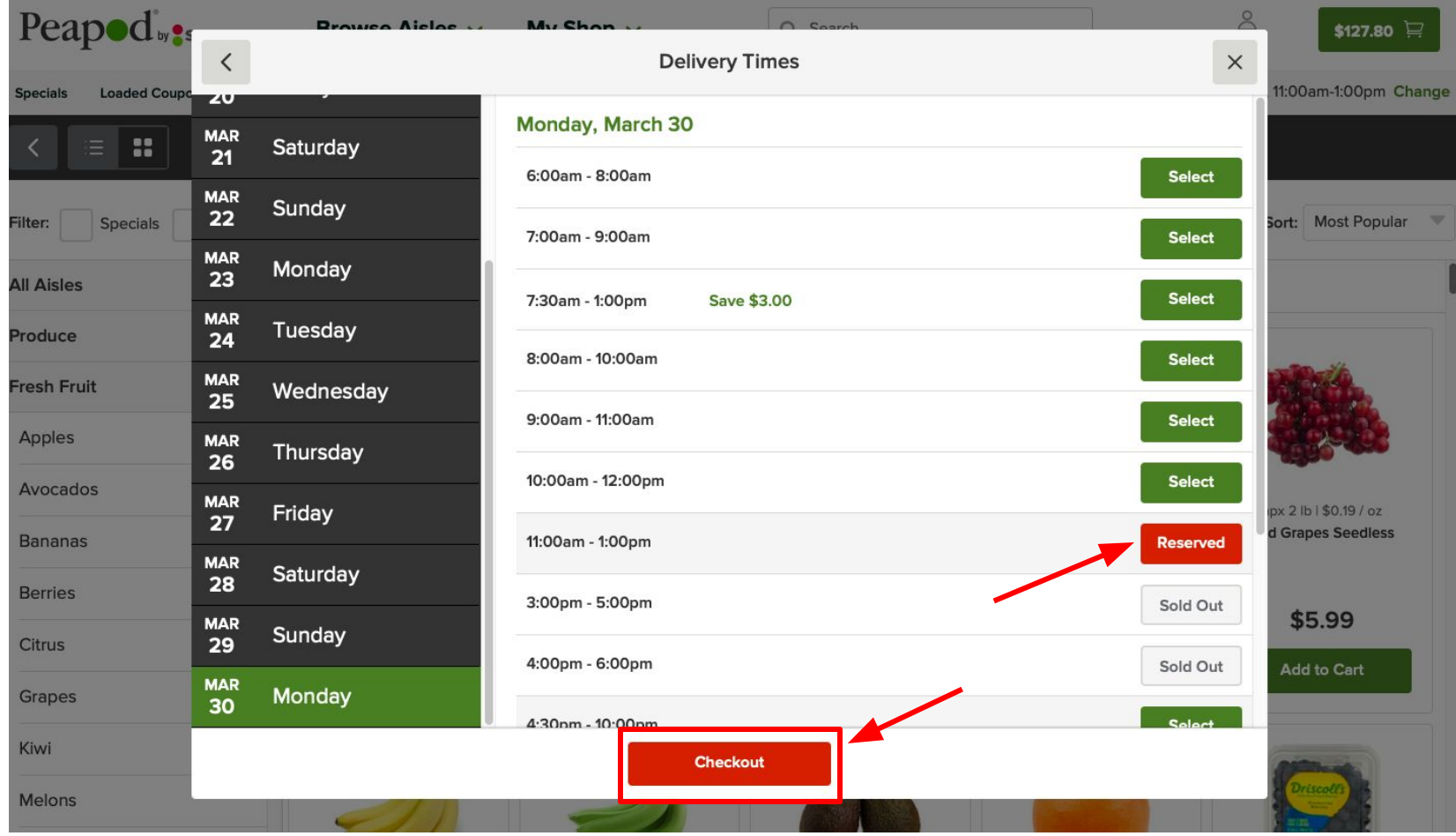

Step 14: Type in your card payment information and click "Continue." Afterwards, you will be able to place your order.

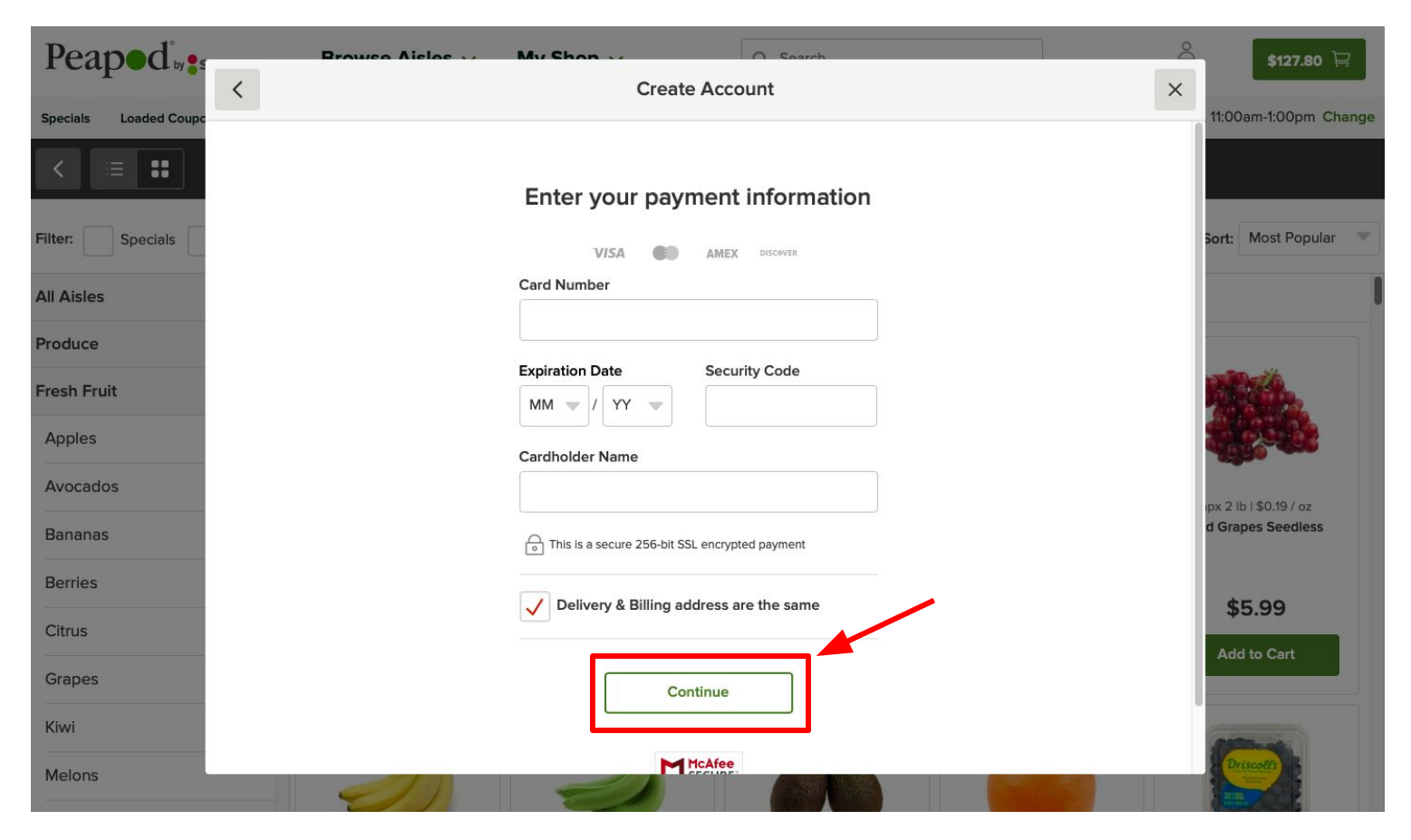